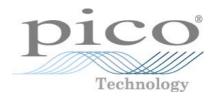

# Pico Diagnostics Automotive Software

User's Guide

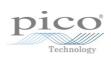

# Table of Contents

| 1 Welcome             |                                | 1  |
|-----------------------|--------------------------------|----|
|                       |                                |    |
| 2 Introduction        |                                | 2  |
| 40                    |                                | 2  |
| 1 Contact information |                                |    |
|                       | s manual                       |    |
| 3 Using Pico Diag     | gnostics for the first time    | 3  |
| 3 Menus               |                                | 2  |
|                       |                                |    |
| 1 File menu           |                                |    |
| 1 User De             | etails dialog                  |    |
| 2 Help menu           |                                | 5  |
| 3 Tests menu          |                                | 6  |
| 4 View menu           |                                | 6  |
| 1 Details dialog      |                                | 6  |
| 4 Tests               | <u> </u>                       | 8  |
| 46"   51              |                                | C  |
|                       | ce                             |    |
| 1 Cylinde             | er Balance Controls            | 11 |
|                       | er Balance Signal Graph        |    |
|                       | cylinder balance               |    |
|                       | Test                           |    |
| 1 Compre              | ession Test options ·····      | 1  |
|                       | compression test               |    |
| 3 Battery Test        |                                |    |
|                       | Test: interpreting the results | 20 |
| 2 Battery             | Test options                   | 20 |
| Index                 |                                | 21 |

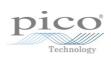

# 1 Welcome

Welcome to Pico Diagnostics, the automotive diagnostics software for the PicoScope Diagnostics Oscilloscope.

With a PicoScope, Pico Diagnostics turns your PC into an automotive diagnostics station. The program includes a range of built-in tests that are easy to operate, even if you haven't used them before.

If you need to go beyond the built-in tests, an additional program is available: PicoScope Automotive. This gives you all the features of an advanced oscilloscope and can be used to diagnose almost any electrical component in any vehicle.

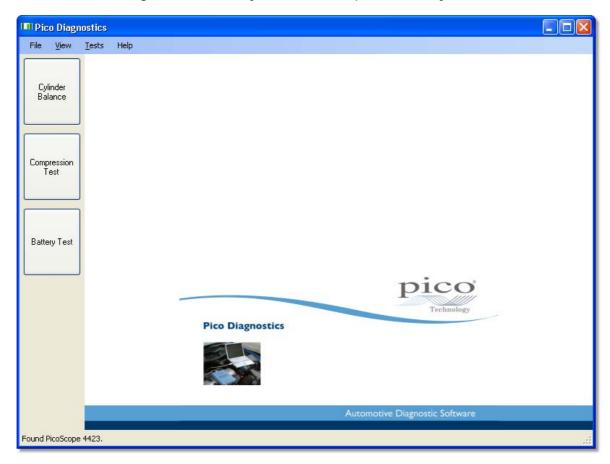

Software version: 1.2.1.

2 Introduction

# 2 Introduction

Pico Diagnostics supports the PicoScope 3000 and 4000 Series diagnostic oscilloscopes.

- Contact information 2
- How to use this manual 2

How to use Pico Diagnostics

• Getting started: see <u>Using Pico Diagnostics for the first time</u> 3.

• For further information: see descriptions of Menus 4.

### 2.1 Contact information

Address: Pico Technology

James House

Colmworth Business Park

ST NEOTS Cambridgeshire PE19 8YP

United Kingdom

Web site: www.picotech.com

### 2.2 How to use this manual

This manual is divided into topics. For example, the topic you are now reading is called "How to use this manual". Notice the tabs on the left labelled Contents, Index and Search. If you click the Contents tab, you will see a table of contents listing all the topics in the manual. Double-click any one of these topics to read it. Use the Index and Search tabs if you want to look up a particular word or phrase.

Also, look out for the Forward and Back buttons. These allow you to retrace your steps in the trail of topics that you have read since opening the manual.

While you are using Pico Diagnostics, you will often see Help buttons. Clicking these will take you to the relevant topic in this manual.

For your first introduction to Pico Diagnostics, we suggest that you start with the topic 'Using Pico Diagnostics for the first time'. 3

# 2.3 Using Pico Diagnostics for the first time

We have designed Pico Diagnostics to be as easy as possible to use, even for newcomers to automotive diagnostics. Once you have followed the introductory steps listed below, we hope that you will soon become an expert.

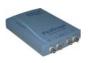

Plug in your PicoScope oscilloscope. Windows will recognise it and make the necessary changes to allow your computer to work with it. Wait until Windows tells you that the device is ready to use.

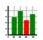

2. Click the new Pico Diagnostics icon on your Windows desktop.

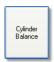

3. Click the button for the test you wish to perform.

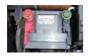

4. Follow the on-screen instructions on connecting your scope and running the test.

4 Menus

# 3 Menus

Menus are the quickest way to get to the main features in Pico Diagnostics. The Menu bar is always present at the top of the Pico Diagnostics main window, just below the window's title bar. You can click any of the menu items, or press the Alt key and then navigate to the menu using the cursor keys, or press the Alt key followed by the underlined letter in one of the menu items.

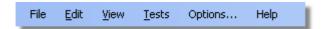

The list of items in the menu bar may vary depending on which test you are running.

### 3.1 File menu

Click File on the Menu bar. 4

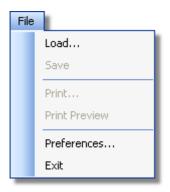

Load. Allows you to load a test from disk to review the result. Loading a test result from disk will clear any captured data and results.

Save. Some tests allow you to save test data to disk.

Print. Opens a standard Windows print dialog, which allows you to choose a printer, set printing options and then print the selected view.

Print Preview. Opens the Print Preview window, which allows you to preview the report before printing it with the Print command.

Preferences. Opens up the User Details dialog. 5

Exit. Close Pico Diagnostics without saving any data.

### 3.1.1 User Details dialog

This dialog appears when you select Preferences on the File menu 4. It allows you to enter details about your company and your name. These will appear on the report.

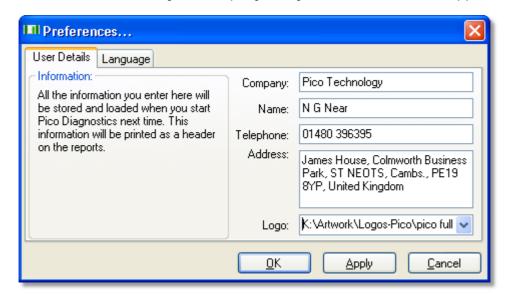

How to use the dialog Enter all the values you want.

Click OK to close the dialog and save the changes.

Click Cancel to close the dialog and discard the changes.

The items in the dialog

Company: The name of your company. This will be displayed on the report if no

logo has been selected.

Name: Name of the technician, or the contact name, to appear on the

report.

Telephone: The contact number that the customer will see on the report.

Address: The address of your company. There is space for four lines.

Logo: Allows you to select a picture for your company logo.

# 3.2 Help menu

Click Help on the Menu bar. 4

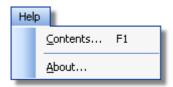

These are the standard Windows options for access to this help file.

6 Menus

### 3.3 Tests menu

Click Tests on the Menu bar. 4

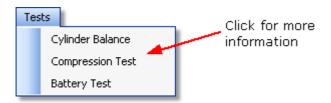

This menu lists all the tests available. Click one of the tests to proceed.

### 3.4 View menu

Click View on the Menu bar. 4

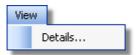

Details. Edit the customer and vehicle details and notes 6.

### 3.4.1 Details dialog

This dialog appears when you select Details on the <u>View menu 6</u>. It allows you to enter details about the customer and the vehicle you are testing. There is also a space for entering notes about the test.

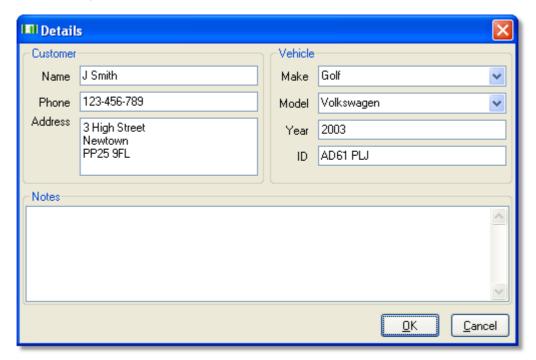

How to use the dialog

This dialog is for you to store data about the customer and the vehicle that the test applies to. The data in this dialog will be saved with the test and printed on the report.

Click QK to close the dialog and save the changes.

Click Cancel to close the dialog and discard the changes.

#### Customer details

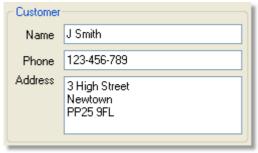

Name. The customer's name.

Phone. The customer's phone number.

Address. The customer's address. There is space for 4 lines.

### Vehicle details

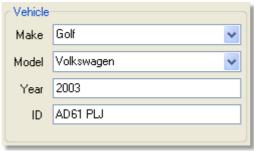

Make. The make of the vehicle. The makes of vehicles are stored in a database. If you manually enter a make which is not already saved, a message box will pop up.

Model. The model of the vehicle. When a make has been selected, this list is populated with all the currently known models of that make.

Year. The year of the vehicle.

ID. An identification number for the vehicle. Can be the VIN or anything else you choose.

### Notes

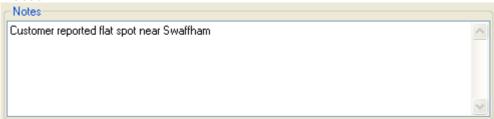

In the Notes field you can enter additional information that you want stored with the test.

# 4 Tests

Pico Diagnostics is a collection of specific automotive tests. They are all designed to be easy to use, even if you have little or no experience of automotive diagnostics.

To begin any test, click the Pico Diagnostics icon on your computer:

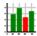

These tests are available with this installation of Pico Diagnostics:

- Cylinder Balance 9
- Compression Test 14
- Battery Test 18

•

•

# 4.1 Cylinder Balance

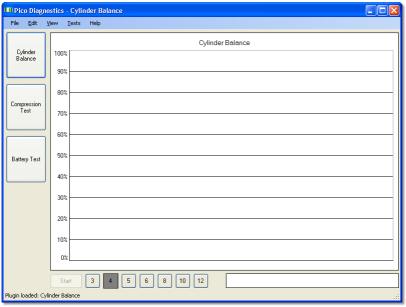

The cylinder balance test before starting

The cylinder balance test measures how much each cylinder contributes to the engine's total power output. There are a number of things that can cause a cylinder to contribute less than the other cylinders. These include but are not limited to:

- low compression
- faulty injector
- faulty spark plug.

A slightly uneven balance does not necessarily mean that there is a fault in the engine. During warm-up, most engines run slightly unevenly. Deposits and engine wear may also have an effect on the engine's performance.

To use the cylinder balance, start Pico Diagnostics and load the test using the <u>Tests</u> menu 6. Follow the instructions below to connect your PicoScope to the vehicle and run the test.

- Connect the oscilloscope
- Start the engine
- Run the test
- If the result is blank 13

### Connect the oscilloscope

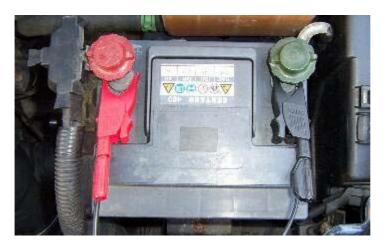

Connect the scope to a free USB port on your PC using the USB cable.

Connect one of the general test BNC cables to Channel A on your oscilloscope. On the other end, connect a large red crocodile clip to the red cable and a large black crocodile clip to the black cable. Connect the red clip to the battery positive (+) and the black clip to the battery negative (-) as shown in the picture above.

### Start the engine

### Run the test

To start the test click the button labelled Start at the lower left corner of the window. A new window with a progress indicator and instructions will appear on the screen. Do not turn off the engine until the progress indicator reaches 100%. The data is now analysed and, if the test was successful, the result will appear in the bar graph as shown below.

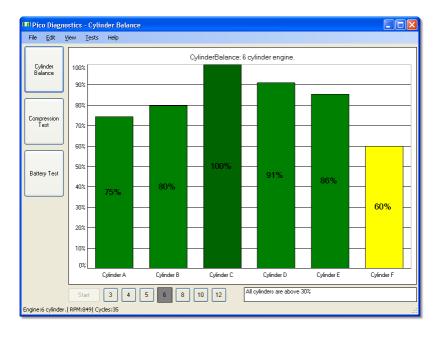

### The result

If the test could not produce a result see: Failed cylinder balance. 13

The result is always scaled to show the highest cylinder at 100%.

Cylinder balance controls

You can right-click on the bar graph to get a control menu. See: Cylinder balance controls. 11

# 4.1.1 Cylinder Balance Controls

Right-click the cylinder balance bar graph to bring up a menu with display options. You can use this menu to access more information concerning the test and its result.

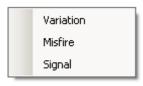

### Variation

Displays the variation in contribution for each cylinder as an overlaid blue bar.

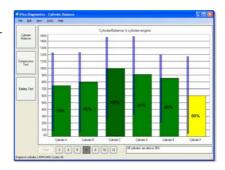

### Misfire

Displays suspected misfires as a separate bar for each cylinder.

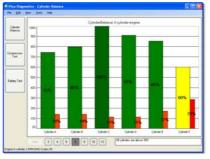

# Signal Not required for basic testing

Brings up a second graph, the signal graph, [12] that can display the engine speed or the contribution for each cylinder over time. To zoom in on the data, click and drag to select the range to display.

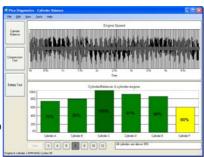

# 4.1.2 Cylinder Balance Signal Graph

The signal graph displays the captured data as engine speed or cylinder contribution.

### Zooming

You can use the mouse to zoom in on the data. Use the context menu (right-click) to zoom out again.

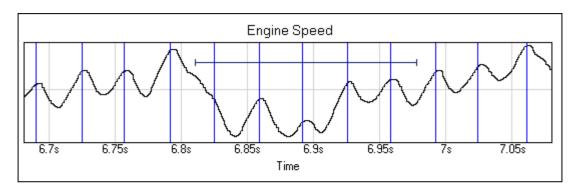

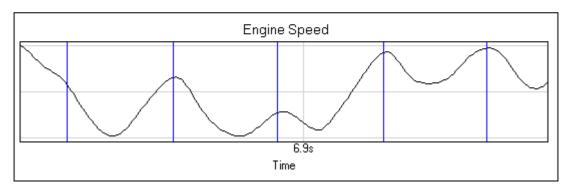

### Signal graph context menu

Right-click the graph to bring up a menu with display options. You can use this menu to access more information concerning the test and its result.

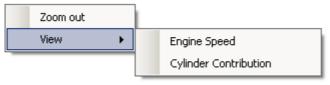

### Zoom out

This zooms out to display the full dataset.

#### View

You can choose to view the engine speed or the cylinder contribution. 10

### 4.1.3 Failed cylinder balance

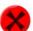

If the test could not produce a result, make sure that:

- the connection to the battery is good
- the tension of alternator belt is adequate.

It may also help if you you switch the headlights on full beam and switch on other electrical loads, such as the rear windscreen heater and fog lights.

There are some engines for which the test has difficulties producing a result. These include:

- engines with more than 8 cylinders
- some engines with dual mass flywheels
- engines with inertial dampers
- vehicles with xenon lights

### If there is still a problem

If you have checked the points mentioned above and the software still cannot produce a result, we would like you to send us a copy of the of the failed test data. Please enter as much information as possible about the vehicle tested. This is done via the <a href="Details dialog">Details dialog</a> Save the test to a file using the File | Save menu and email the file to us on <a href="picodiagnostics.feedback@picotech.com">picodiagnostics.feedback@picotech.com</a>.

# 4.2 Compression Test

The compression test is meant to be a first check. If the compression looks good, you can quickly move on and investigate other components which might be the cause of the fault. If the test detects a low cylinder, you should perform a manual compression test to verify the results and to work out which cylinder is low.

To use the compression test, start Pico Diagnostics and click the Compression Test button.

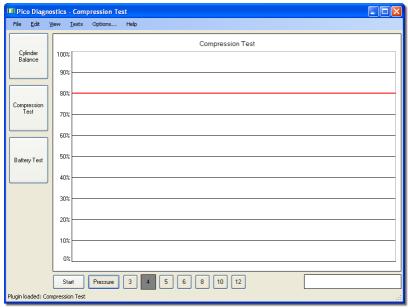

Compression test - before starting the test

There are two types of compression test:

- Relative compression requires no pressure transducer, only a connection to the battery.
- Absolute compression requires a connection to the battery and a pressure transducer connected to a spark plug port.

Follow the instructions below to connect your PicoScope to the vehicle and run the test.

- Connect the oscilloscope
- Connect the pressure transducer (only for the absolute compression test)
- Disable the engine
- Run the test
- If the result is blank 17

Connecting the oscilloscope

Connect the oscilloscope to a free USB port on your PC using the USB cable.

Connect one of the general test BNC cables to Channel A on your scope. On the other end, connect a large red crocodile clip to the red lead and a large black crocodile clip to the black lead. Connect the red clip to the battery positive (+) and the black clip to the battery negative (-) as shown in the picture below.

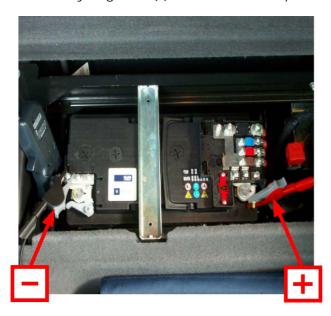

Connecting the pressure transducer (absolute compression test only) Remove the spark plug from any convenient cylinder. Fit a compression hose into the empty spark plug socket, then attach it to the pressure transducer's inlet port, as shown in the picture below. Then connect a BNC to BNC cable from the pressure transducer to Channel B on your scope.

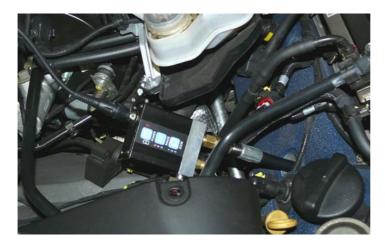

### Disabling the engine

The compression test can be done only when cranking, so the engine must be prevented from starting. This can be done by removing the engine management relay from the fuse box or disabling the injectors.

### Running the test

The compression test should be performed according to the vehicle manufacturer's specification. This usually includes warming up the engine.

- If you are using the pressure transducer, click the Pressure button.
- Next, click the numbered button corresponding to the number of cylinders in the engine.
- To start the test, click the button labelled Start at the lower left corner of the window.
- A new window with a progress indicator and instructions will appear on the screen. Wait until the message in the window is "Crank engine".
- Crank the engine until the progress indicator reaches 100%.

The data is now analysed and the result appears in a bar graph, as in one of the examples below:

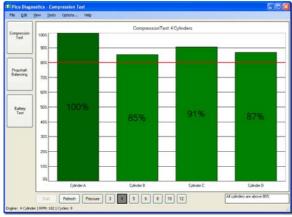

Compression test result - without pressure sensor (relative mode)

Compression test result - with pressure sensor (absolute mode)

In relative compression mode, the result is always scaled to show the highest cylinder at 100%. The bars are ordered according to the engine's firing order. The cylinders are named A, B, C and so on, because with only a connection to the battery the software has no way of knowing which cylinder is number one. This may cause the result to be shifted if you run the test on the same engine more than once.

### The result

If the test could not produce a result, see <u>Failed compression test</u> 17.

### 4.2.1 Compression Test options

This dialog appears when you click the Options... menu on the main menu bar while the Compression Test 14 is selected. It allows you to set special options before running the test. These options apply only to the absolute compression test, and not to the relative compression test.

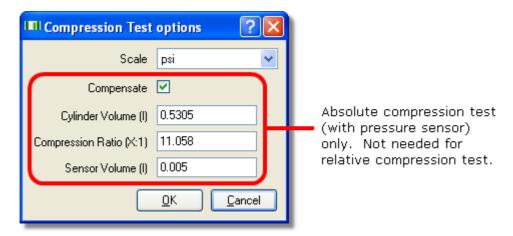

Scale: The units in which the pressure sensor is calibrated.

Compensate: Check to use the Cylinder Volume, Compression Ratio

and Sensor Volume parameters. Leave unchecked to

ignore these values.

Cylinder Volume (I): The volume of the cylinder in litres.

Compression Ratio (X:1): The compression ratio of the cylinder. For example, if

the compression ratio is 11:1, enter 11.

Sensor Volume (I): The volume of the pressure sensor in litres. This

information should be available from the manufacturer of the sensor. If in doubt, do not alter the value in this

box.

### 4.2.2 Failed compression test

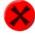

If the test could not produce a result, make sure that:

- the connection to the battery is good
- there is not a battery charger connected to the vehicle's electrical system.

### If there is still a problem

If you have checked the points mentioned above and the software still can't produce a result, we would like you to send us a copy of the of the failed test data. Please enter as much information as possible about the vehicle tested. This is done using the <a href="Details dialog">Details dialog</a> 6. Save the test to a file using the <a href="File">File</a> Save menu</a> 4 and email the file to us at <a href="picodiagnostics.feedback@picotech.com">picodiagnostics.feedback@picotech.com</a>.

# 4.3 Battery Test

To use the battery test, start Pico Diagnostics and click the Battery Test button.

Tip: If the battery has been recently charged, there is a risk of "surface charge" affecting the state-of-charge results. To eliminate the surface charge, switch the lights on full beam for about 2 minutes and then wait for about 2 minutes before performing the test. If you are only measuring cold cranking amps then you can ignore this precaution.

Follow the instructions below to connect your PicoScope to the vehicle and run the test.

- Connect the PicoScope
- Set any special test options 20
- Run the test
- If the result is blank 20

### Connect the PicoScope

Connect the PicoScope to a free USB port on your PC using the USB cable.

Connect one of the general test BNC cables to Channel A on your PicoScope. On the other end, connect a large red crocodile clip to the red lead and a large black crocodile clip to the black lead. Remove the cover from the fuse box. Connect the red clip to the battery positive (A+) and the black clip to a secure earth or ground point (A-) as shown in the picture below.

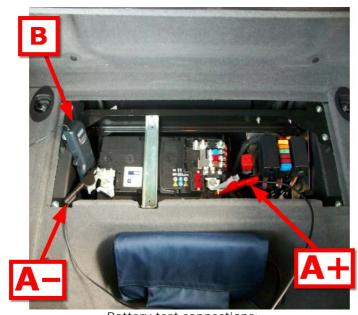

Battery test connections:

A-: Ch A ground (black) clip

A+: Ch A positive (red) clip

B: current clamp

Connect the 600 A or 2000 A current clamp to Channel B on the PicoScope. Switch on the clamp ("B" in the picture above) and fit it around the battery positive cable or the starter motor cable.

If you have a 4-channel scope then you can run the optional extended drop test. Connect Channel C to the positive end of the starter motor and Channel D to the negative end. This will enable Pico Diagnostics to separate the cable resistance from the starter motor resistance.

Set any special test options

- Click the Options... menu
- Change any options in the <u>Battery Test Options dialog</u> that are different from the standard test
- Click OK to continue the test

#### Run the test

First, click either the 12 V or the 24 V button depending on the voltage of your electrical system.

Tip: If you have a 24 V system with two 12 V batteries, test each battery separately. Otherwise one good battery could hide a fault in the other battery.

Next, set the temperature control to the local air temperature in degrees Celsius.

Click the Start button in the bottom left corner of the window.

Note: Because the engine is not drawing any current at this stage, the program will draw a horizontal line showing zero amps of current. If this line is not at zero amps, the current clamp may need to be adjusted. Press the "Zero" button or turn the "Zero" dial on the clamp until the horizontal line is at zero amps.

Start the engine.

While the test is running, the programs shows the voltage on Channel A and the current on Channel B, and a graph is drawn from left to right. The program automatically stops recording data when it has enough information, so there is no need to click the Stop button unless you wish to stop the test early.

The program then analyses the data and shows the results in a table, as in the picture below:

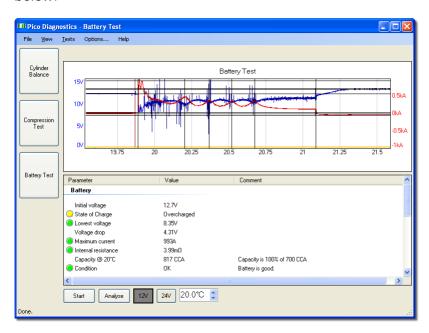

If the program reports "Battery has failed the test - refer to help file for advice", see Interpreting the Results 20.

### 4.3.1 Battery Test: interpreting the results

If the state of charge is low then recharge the battery and re-test.

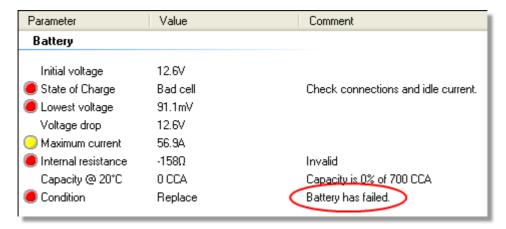

If the state of charge is all right but the CCA (cold cranking amps) is low then check these things before replacing the battery:

- Check the battery connections. If they are loose, they could increase the internal resistance.
- If the battery is not a sealed type, check the fluid levels in each cell.

# 4.3.2 Battery Test options

This dialog appears when you click the Options... menu on the main menu bar while the <u>Battery Test</u> is selected. It allows you to specify the characteristics of the battery before running the test.

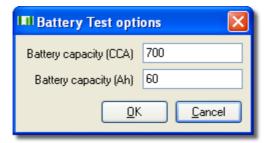

Battery capacity (CCA): The battery capacity in cold cranking amperes.

Battery capacity (Ah): The battery capacity in ampere-hours.

# Index В **Battery Test** 18 options 20 Compression Test 14 options 17 Customer details form Cylinder Balance controls 11 Cylinder variation 11 D Details dialog E Exit command 4 F Failed compression test 17 Failed cylinder balance 13 Н Help menu 5 Load command 4 M Menu bar 4 Misfires 11 N Notes form 6 P Preferences command 4 Pressure transducer

```
Τ
Tests menu
U
User details
Vehicle details form
View menu 6
```

Signal graph

12

Save command 4

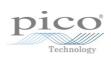

# Pico Technology

James House
Colmworth Business Park
ST. NEOTS
Cambridgeshire
PE19 8YP
United Kingdom
Tel: +44 (0) 1480 396 395
Fax: +44 (0) 1480 396 296
www.picotech.com

pd.en-4

1.12.09

Copyright  $\ensuremath{\mathbb{C}}$  2009 Pico Technology Ltd. All rights reserved.